## How to search for a provider as a prospective employee

- 1. Go to [umr.com.](https://www.umr.com/)
- 2. Click on *Find a provider*.

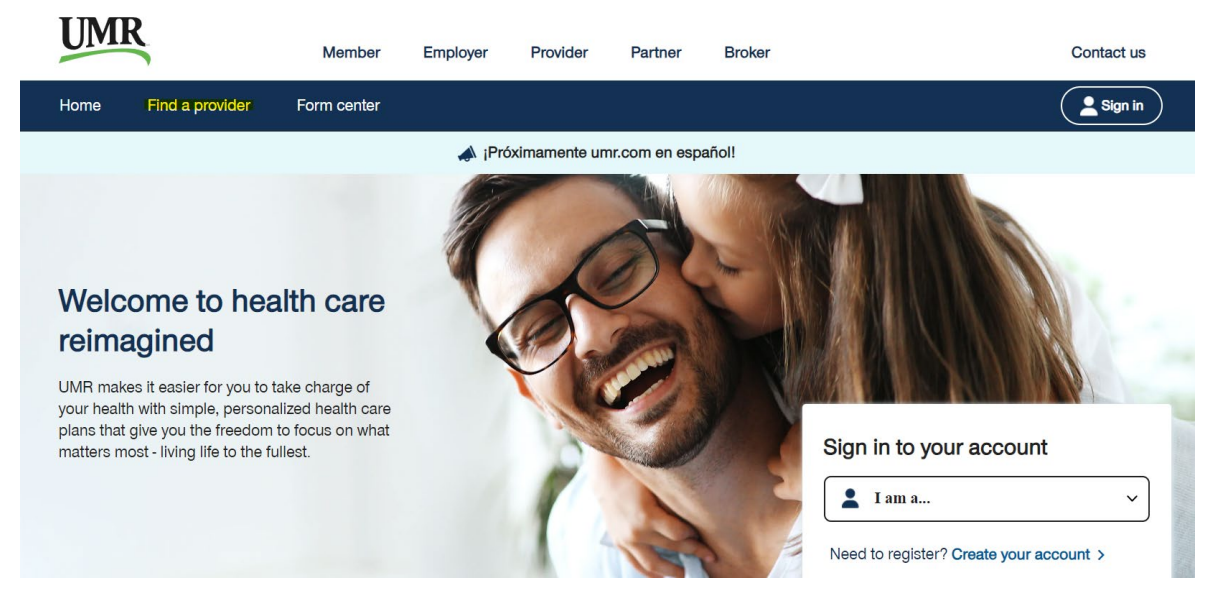

3. In the Search bar, type UnitedHealthcare Nexus ACO Network 2024. Click *Search*.

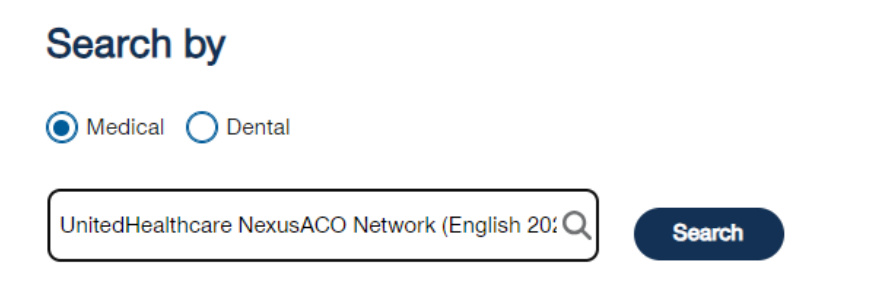

4. On the next page, scroll down and click *View Providers*.

## **Additional Resources**

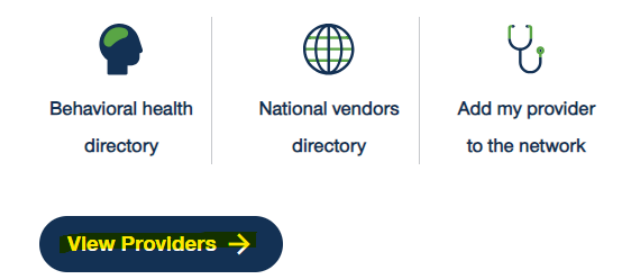

5. You will see this screen. You can then search using the Search bar or the categories.

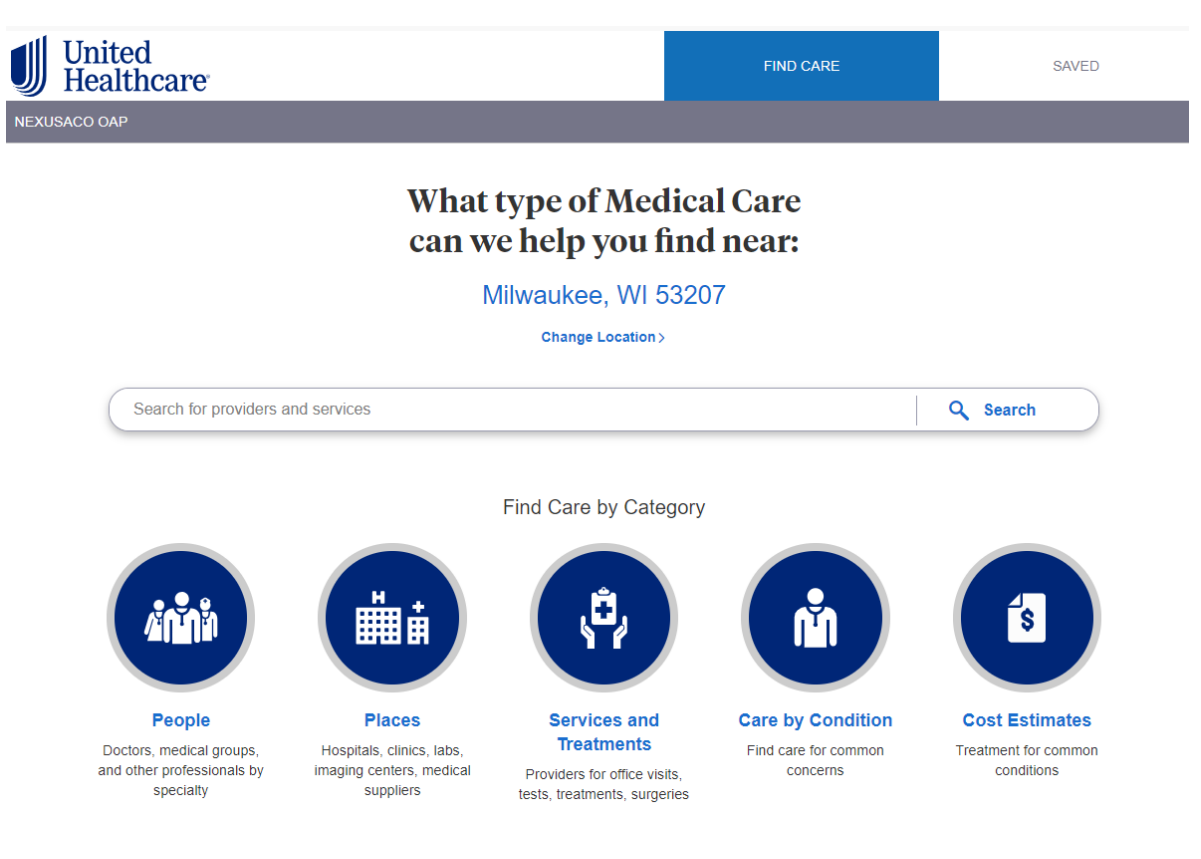

6. Look for the Tier 1 Provider and In-Network Provider labels. A Tier 1 Provider will have the Tier 1 Provider label. A Tier 2 Provider will only show the In-Network Provider label.

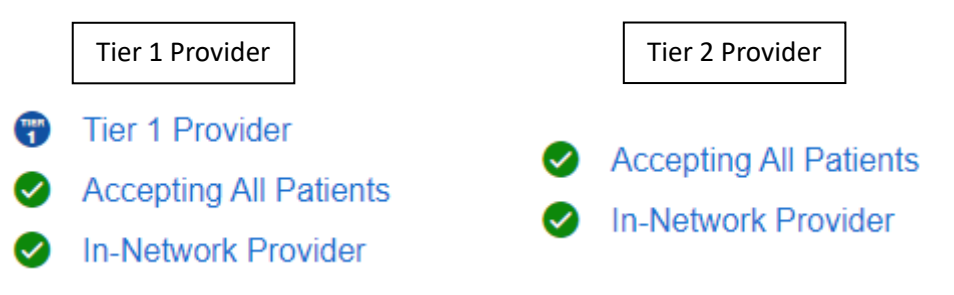